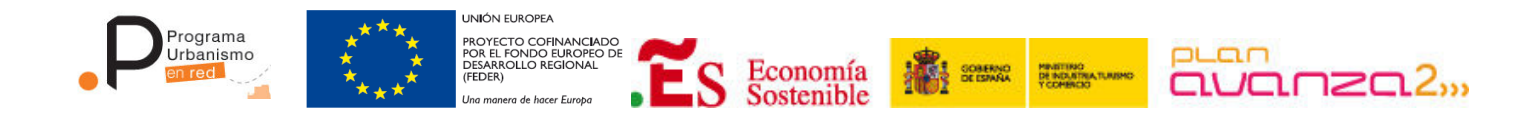

# **MANUAL DE USUARIO DEL VISOR URBANÍSTICO**

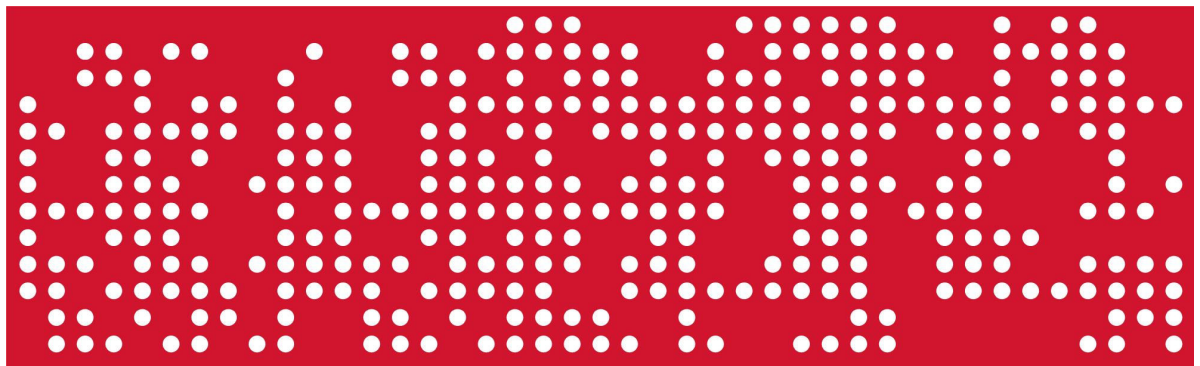

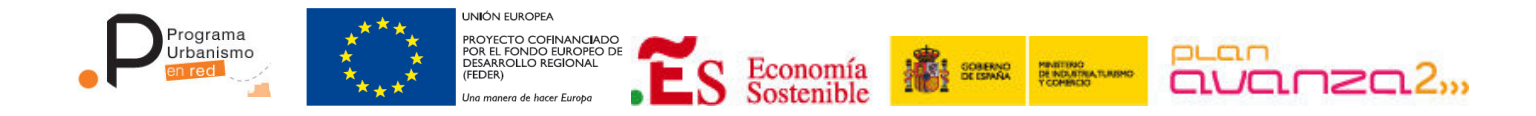

## **PAGINA EN BLANCO**

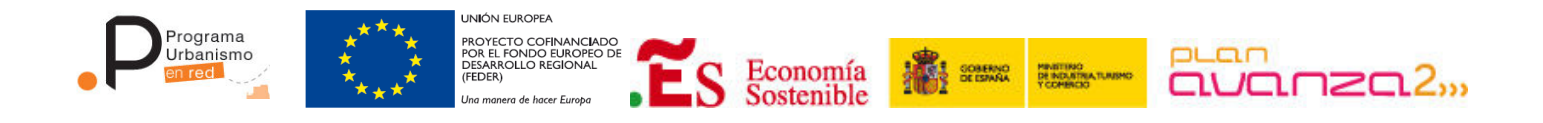

#### **INDICE**

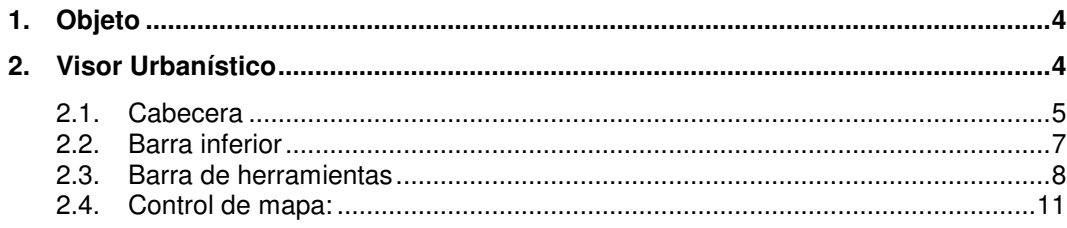

l,

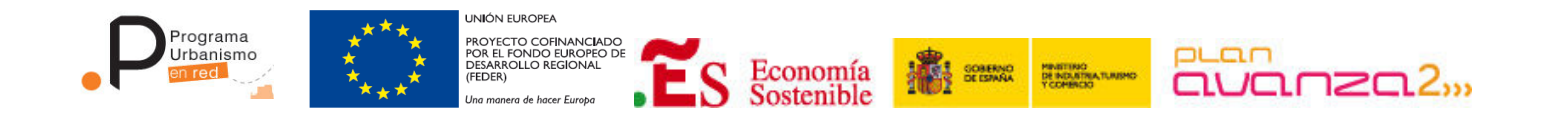

# **1. Objeto**

 Este documento tiene por objeto la descripción del Manual de usuario de la Aplicación de VISOR DE PLANEAMIENTO URBANÍSTICO en el marco del proyecto "Urbanismo en Red".

## **2. Visor Urbanístico**

 El visor de planeamiento es una herramienta que sirve para visualizar cada una de las capas del planeamiento de un municipio digitalizado. Mediante el visor se podrán superponer dichas capas de planeamiento sobre cualquier otra capa u ortofotografía aérea, además de incorporar de forma dinámica otros servicios de mapas, en diferentes formatos, que complementen la información proporcionada por las mismas. A todo ello se suma una serie de funcionalidades que permiten al usuario navegar en los mapas, consultar la información urbanística en un punto, dibujar gráficos sobre los mapas, medir el perímetro y el área de cada gráfico dibujado, visualizar la leyenda de cada capa y realizar búsquedas para ubicar direcciones, parcelas, planes urbanísticos o entidades urbanísticas, todo ello utilizando servicios de búsqueda de Catastro, Google y el propio visor.

La interfaz del visor es sencilla. Posee una cabecera con botones, desde los que se accede a la funcionalidad indicada. En la parte inferior existe una barra de datos donde se visualiza la posición en la que se encuentra el cursor y la superficie del área visualizada.

Además la interfaz del visor incorpora dos conjuntos de herramientas, uno –en forma de barra de herramientas– bajo el logotipo de la entidad local y otro en la parte inferior izquierda – en forma de control de mapas– que permite navegar en los mapas.

 En el caso de que el visor urbanístico se haya configurado usando como base los mapas de Google, el visor urbanístico incorporará en su interfaz – arriba a la derecha– una barra de herramientas para cambiar el tipo de mapa que está de fondo en el navegador.

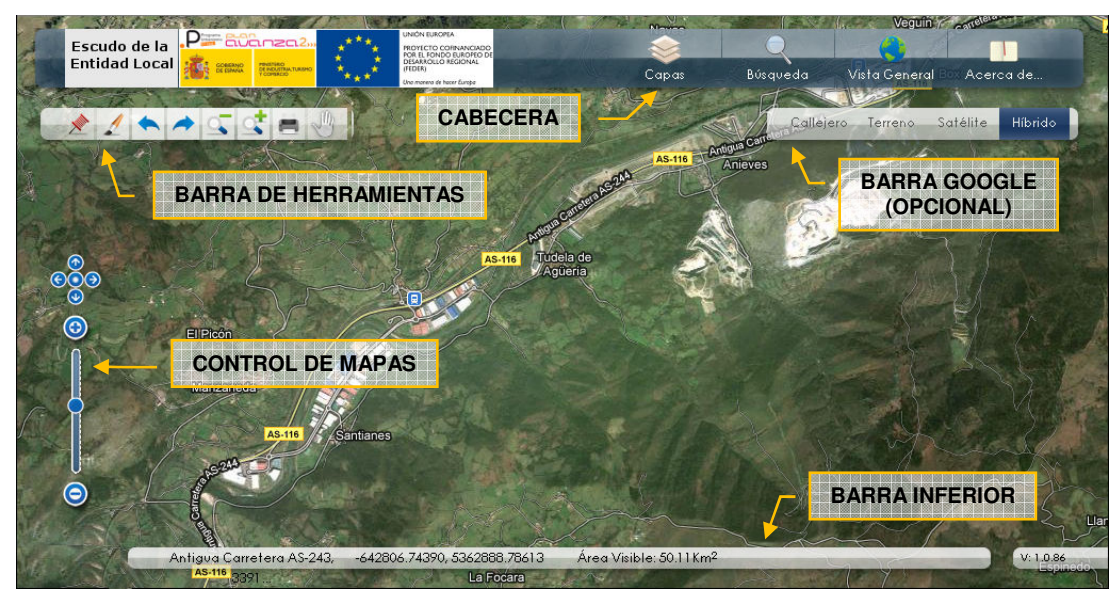

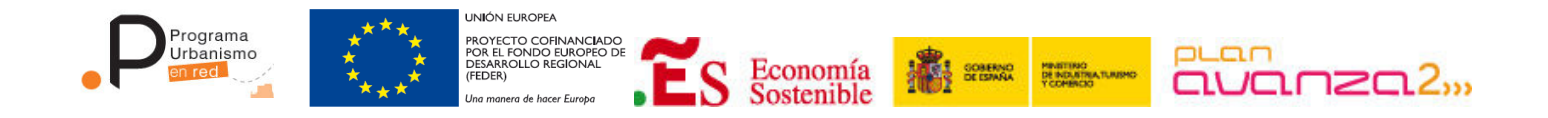

A continuación se detallan cada una de las zonas de la interfaz del visor que se han nombrado anteriormente:

## **2.1. Cabecera**

Consta de una zona donde se visualiza el escudo del municipio del visor y los logotipos de las distintas entidades que han intervenido.

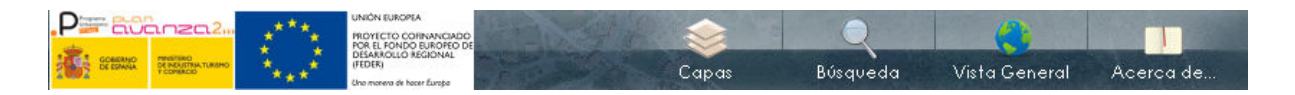

En la parte derecha aparecen 4 botones que mostrarán ventanas de información:

o Botón "CAPAS": al hacer un clic sobre él, el Sistema generará una ventana que contiene el árbol de capas predefinidas para que el usuario interactúe sobre ellas. La forma de mostrar u ocultar cada unas de las capas es hacer clic en el botón situado en la parte izquierda del nombre

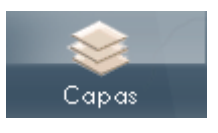

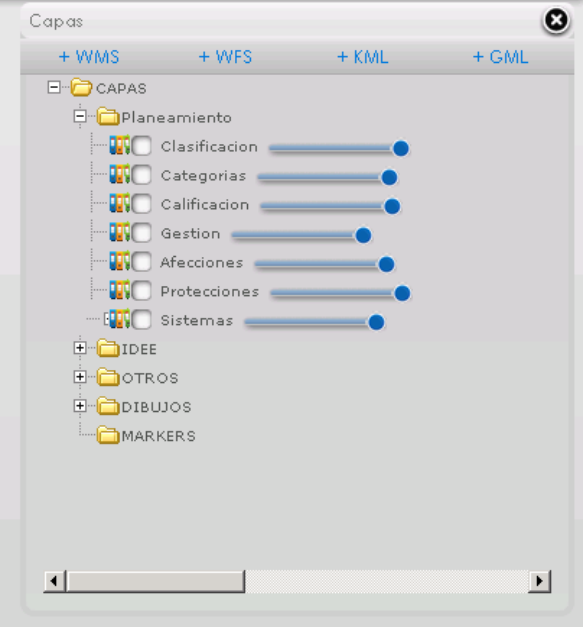

Existe la posibilidad de incorporar dinámicamente tantas capas como se desee utilizando los botones de la parte superior, los cuales habilitarán un formulario propio que guiará al usuario para generar la capa correspondiente.

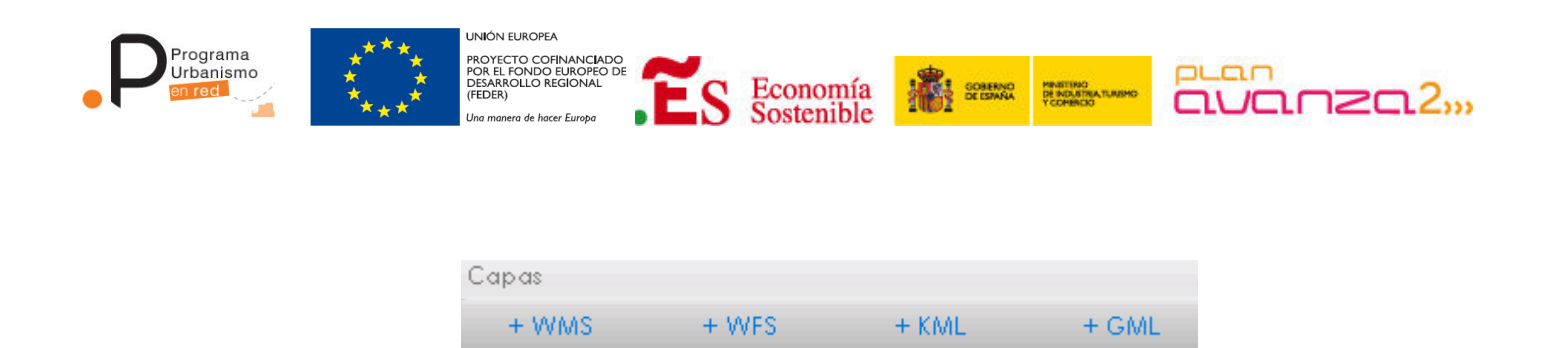

En el árbol de capas se puede seleccionar la leyenda de la w capa deseada con el icono de leyenda.

> o Botón "BÚSQUEDAS": abre la ventana de búsquedas del visor. Ésta ventana posee 3 tipos de búsquedas que ayudan al usuario a encontrar calles, polígonos y parcelas, ámbitos, planes, entidades y

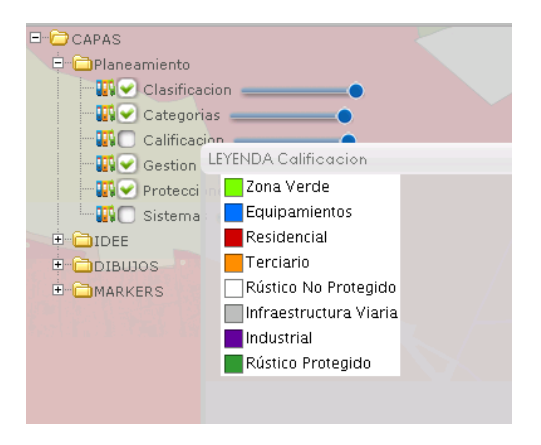

cualquier tipo de datos que pueda proporcionar el buscador local de Google.

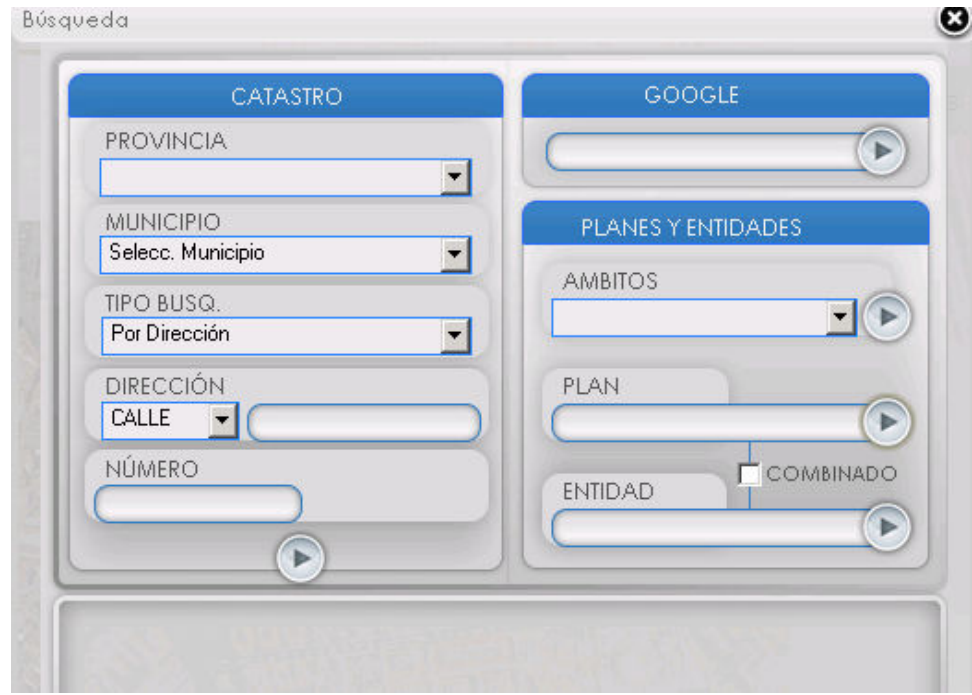

El buscador de Catastro proporciona información según una dirección, una referencia catastral o un polígono o parcela. Para ello es necesario seleccionar una provincia, un municipio y rellenar los campos adicionales según el tipo de búsqueda que se quiera utilizar.

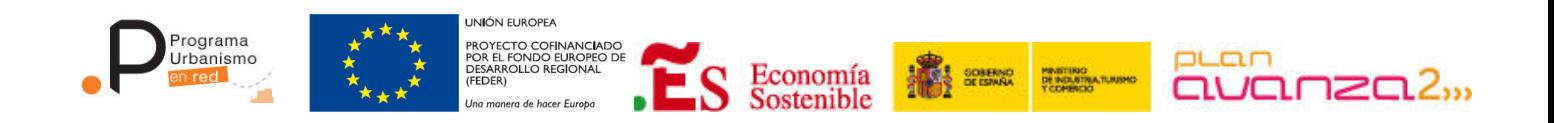

El buscador de Google obtiene resultados locales de calles, entidades, organismos oficiales y diversos puntos de interés.

Con el buscador de entidades y planes se obtiene información urbanística relacionada con el ámbito del visor. Se puede hacer una búsqueda de planes urbanísticos, de entidades o realizar una búsqueda combinada de entidades que pertenezcan a un plan determinado mediante la activación de la casilla "combinado".

o Botón "VISTA GENERAL": la ventana que se abre tras pulsar este botón muestra un mapa adicional que permite al usuario ubicar la zona que está viendo en el mapa principal de una forma más clara. Este mapa

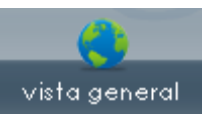

auxiliar mantendrá siempre un nivel de zoom más alejado que el mapa principal y además incluirá un recuadro en rojo que identifica la zona visible del mapa principal. Este recuadro puede ser desplazado por el usuario para trasladar la vista del mapa principal a otra ubicación de una forma cómoda y rápida.

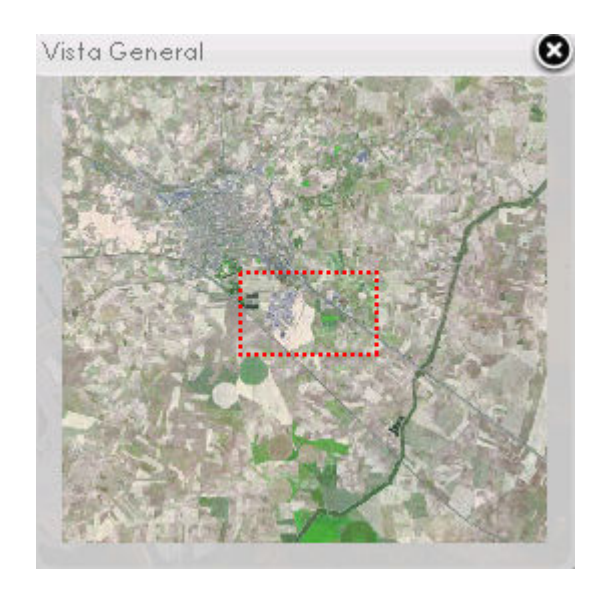

o Botón "ACERCA DE": se muestra la ventana de información del visor. Una breve introducción, manual e información adicional accesible a través de las pestañas superiores.

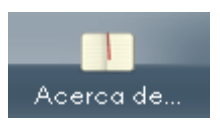

## **2.2. Barra inferior**

 Contened un panel tiene tres controles que detallan las características de la vista en el que se encuentra el mapa principal del visor. La primera de las opciones del panel muestra el nombre de

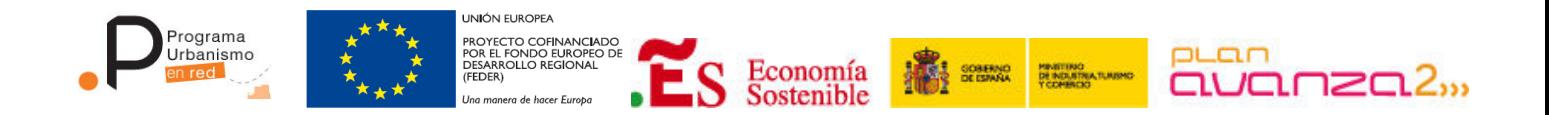

la ubicación más a la posición del cursor. Realizando un clic sobre el control se despliega un panel con información adicional. A continuación permite conocer las coordenadas exactas de cursor y además calcula el área visible del mapa principal:

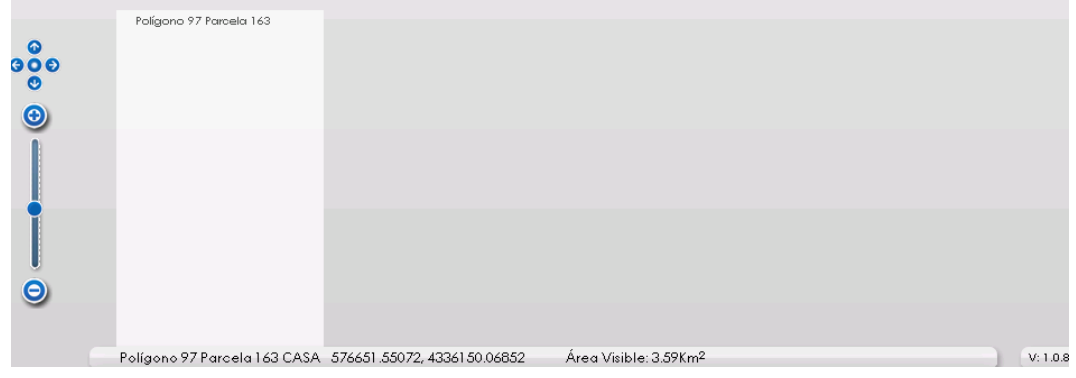

## **2.3. Barra de herramientas**

Consta de las principales herramientas para interactuar sobre el mapa.

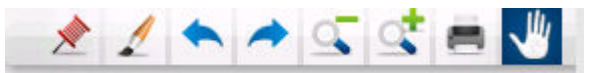

En las siguientes líneas se describen con detalle:

- o Desplazar: una vez seleccionada esta herramienta puede desplazar el mapa mediante el procedimiento de arrastrar y soltar aplicado en cualquier punto del propio mapa que no esté interferido por alguna de las herramientas o paneles visibles.
- o Imprimir: genera una nueva ventana del navegador en la que se reconstruye el mapa principal con sus capas activas y su posición actual pero eliminando los controles y paneles para una impresión limpia de la zona visible.
- o Acercar según recuadro: seleccionada esta herramienta podrá acercarse a una zona en concreto dibujando un recuadro sobre el mapa principal.
- o Alejar según recuadro: seleccionada esta herramienta podrá alejarse de una zona en concreto dibujando un recuadro sobre el mapa principal.
- o Posición anterior: al hacer clic retrocede a la última posición del mapa en la que haya estado anteriormente.

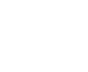

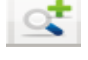

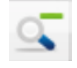

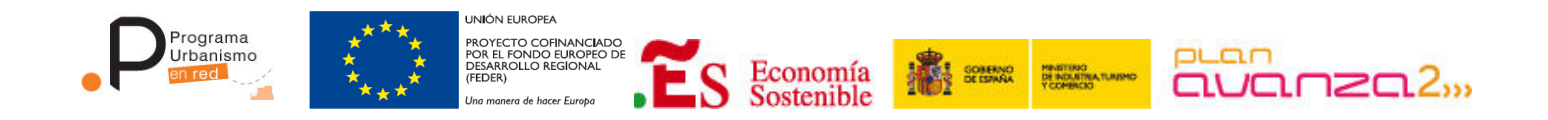

- o Posición posterior: al realizar un clic avanza a la siguiente posición en el mapa en la que haya estado anteriormente.
- o Dibujo: activa el panel de dibujo en el que podrá dibujar puntos, líneas, polígonos, polígonos regulares. El proceso de creación de un dibujo consiste en seleccionar el formato de dibujo deseado, hacer uno o varios clic sobre el mapa hasta conseguir la forma deseada y para finalizar realizar un doble clic en el punto donde se quiera terminar de dibujar.

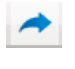

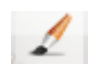

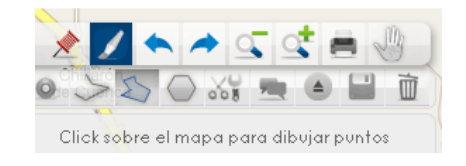

Además editar, consultar, cargar, guardar y eliminar los elementos ya dibujados. Todos estos elementos se cargarán en la capa Dibujo de la carpeta Dibujos que existe en el árbol de capas del visor.

o Consultar mapa: ofrece al usuario la posibilidad de consultar un punto en el mapa o una consulta por polígono en la que le devolverá toda la información que este contenido en el polígono que dibuje.

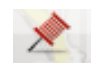

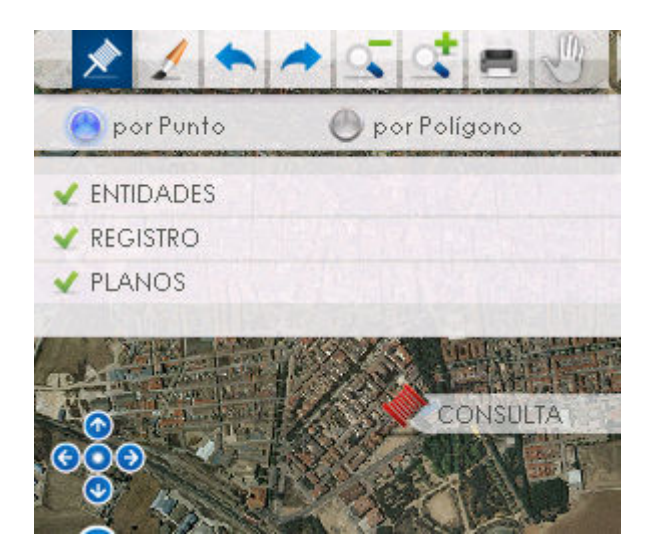

Una vez seleccione un punto o dibuje un polígono con la herramienta de consulta aparecerá una lista con el tipo de información a consultar. El usuario deberá seleccionar una para que se genere una ventana con la información detallada. La información a consultar es:

 **Entidades**: Aparece una ventana emergente que muestra un árbol con las condiciones urbanísticas que aplican a ese punto o polígono seleccionado.

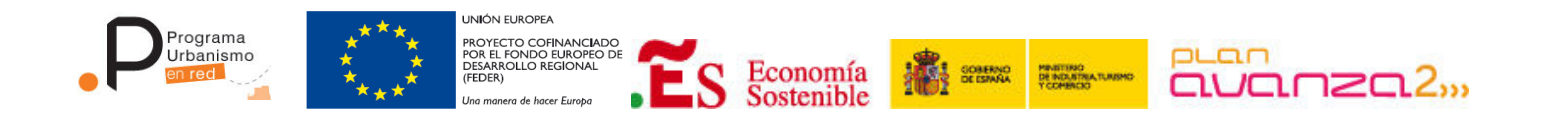

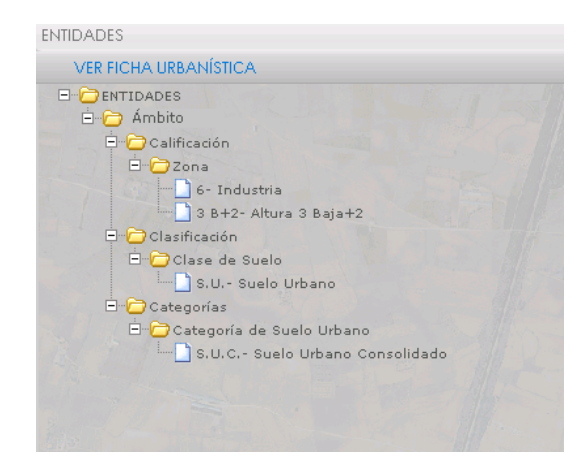

Al hacer clic en "VER FICHA URBANÍSTICA" se mostrará una ficha urbanística que recogerá información de las entidades que apliquen sobre esa sección o punto consultado.

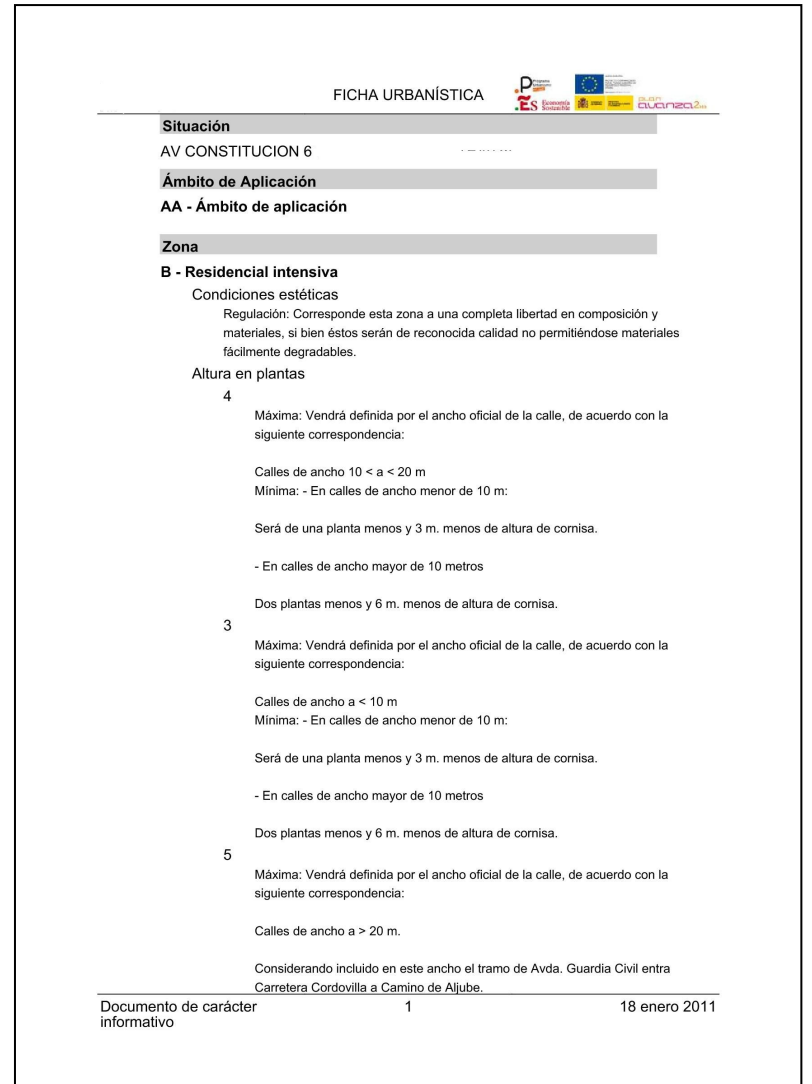

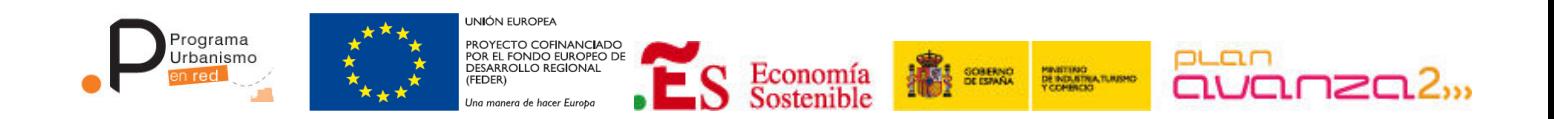

 **Registro:** Aparece una ventana emergente con un árbol que muestra todo el planeamiento sistematizado. Está diseñado para la consulta de los planos y textos de ordenación o información propios de cada instrumento. Teniendo la opción de descargar dichos documentos.

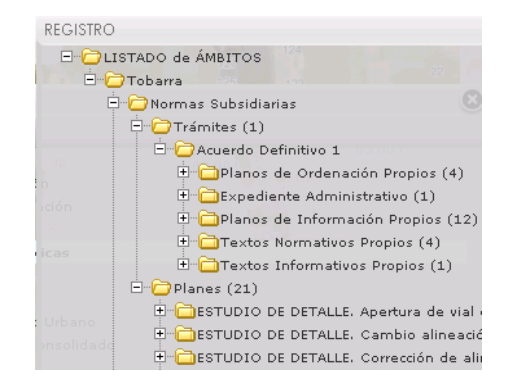

 **Planos:** La selección de esta opción muestra un árbol de carpetas donde se visualizan todos los planos que afectan al punto o polígono seleccionado. Esta opción posiciona los planos previamente escaneados sobre las capas visualizadas. **Una vez** seleccionado el plano se carga en el árbol de capas del visor. Desde donde elimina su visualización.

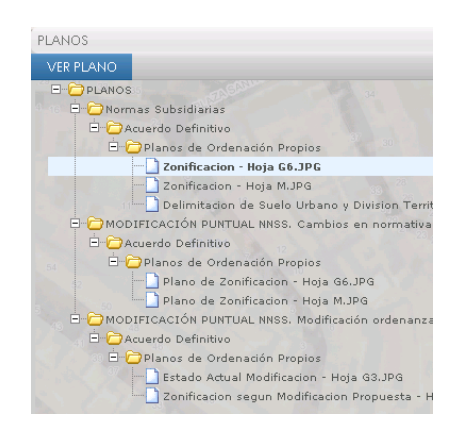

#### **2.4. Control de mapa:**

Este control facilita al usuario el mover el mapa, alejarse o acercarse de manera precisa.

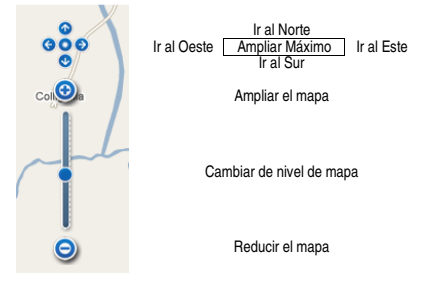

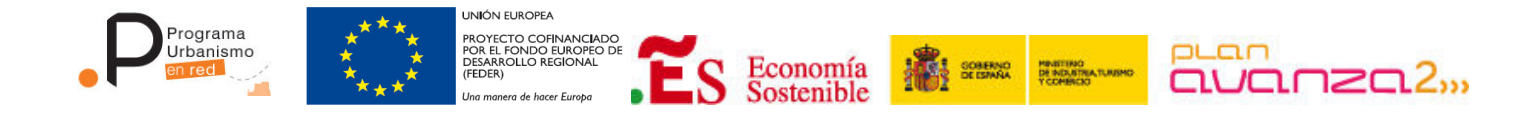